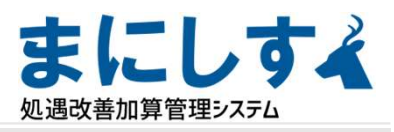

# 実績入力

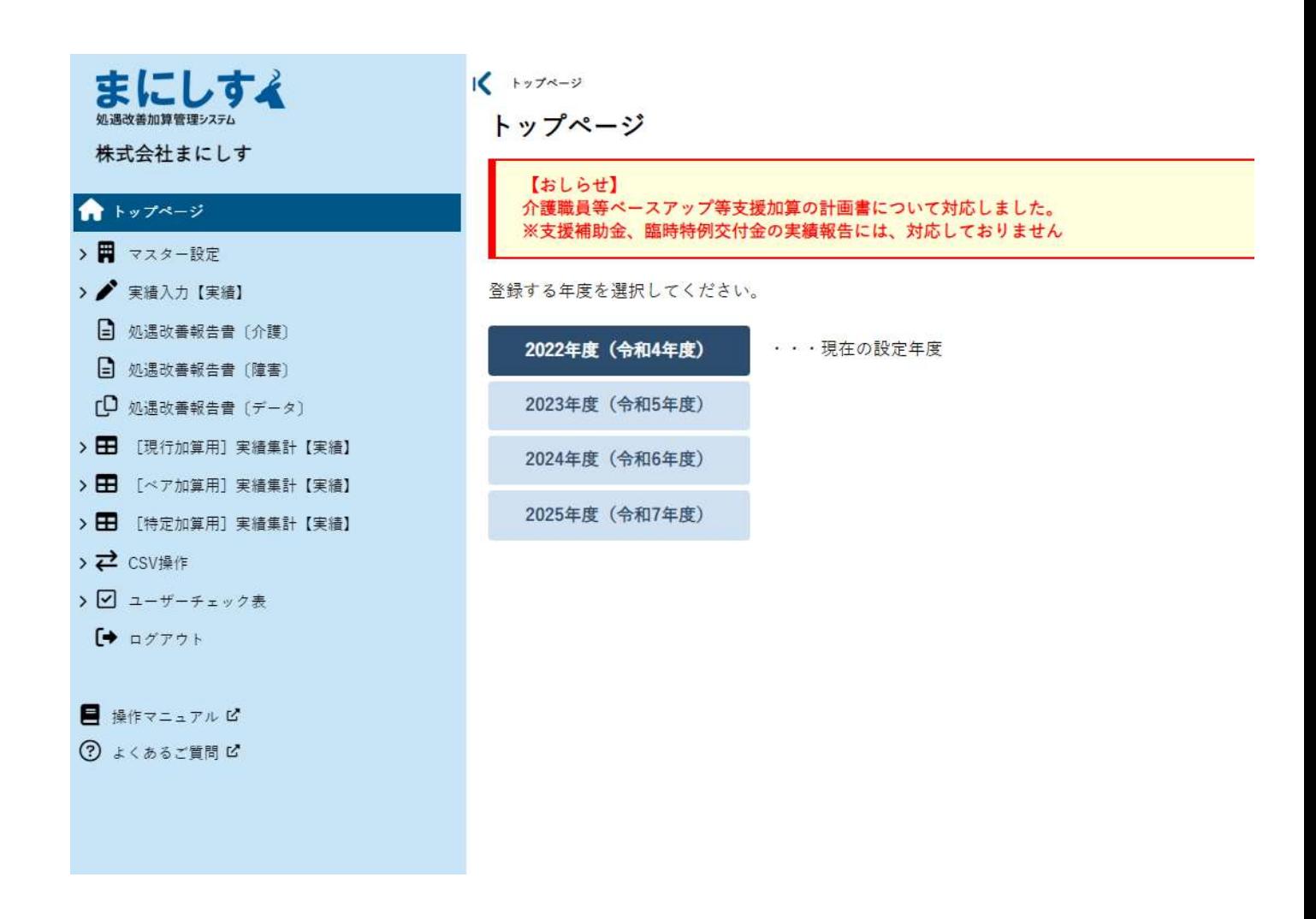

#### 2022年度(令和4年度)を選択します。

※マスター設定の内容に変更がないかを確認 例)社員の入退社や異動、手当の増設等

※開発途中の画面を引用しているため、実際の画面と異なることがあります。 また、処遇改善加算、特定処遇改善加算、ベースアップ等支援加算の すべての加算を取得している状態の画面をサンプルに使用しています。

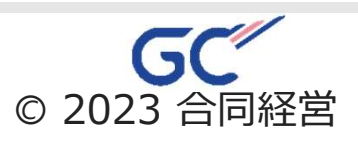

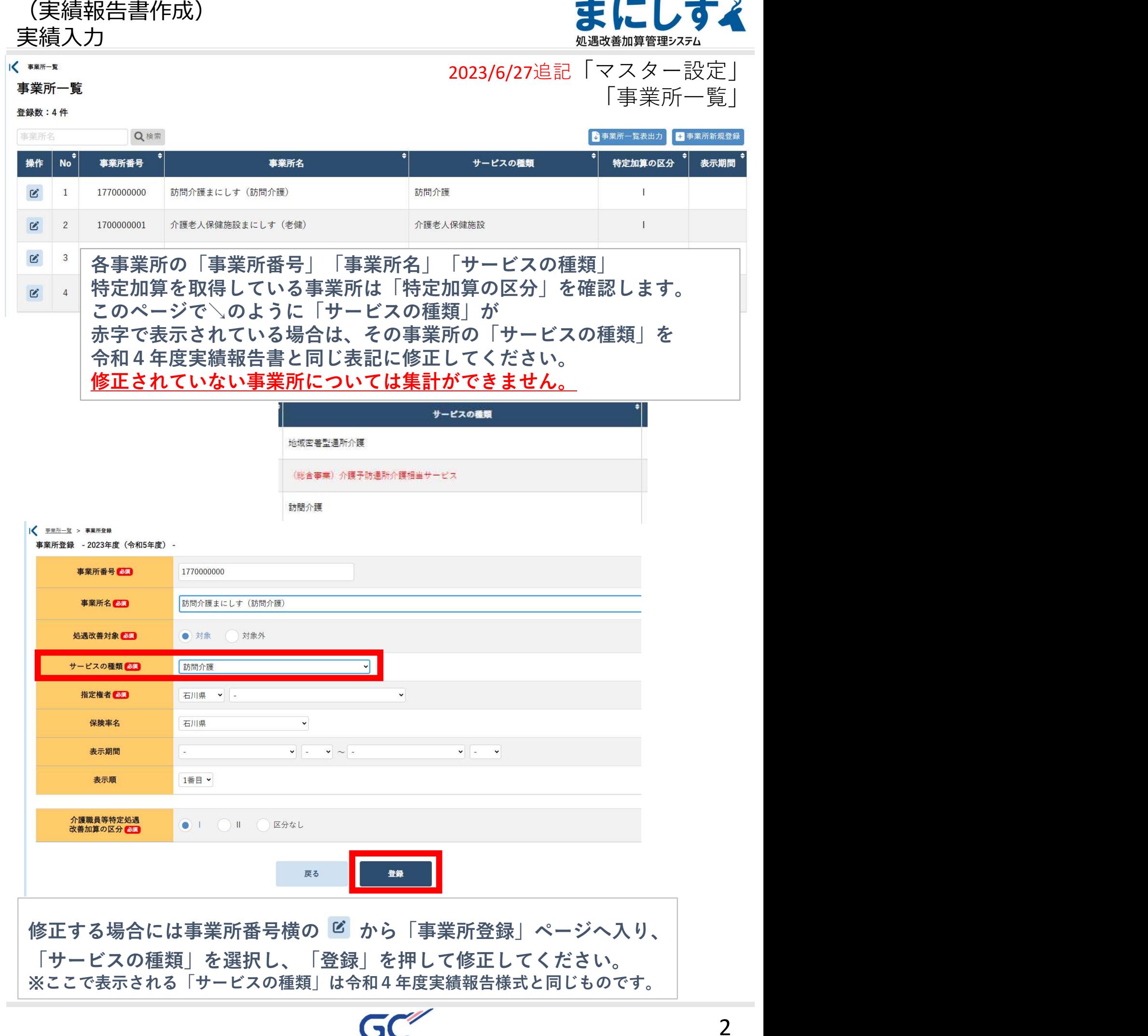

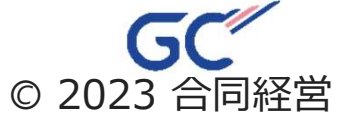

 $\lambda$ 

۰

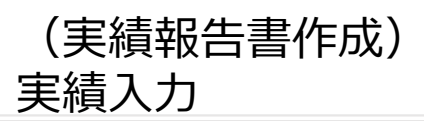

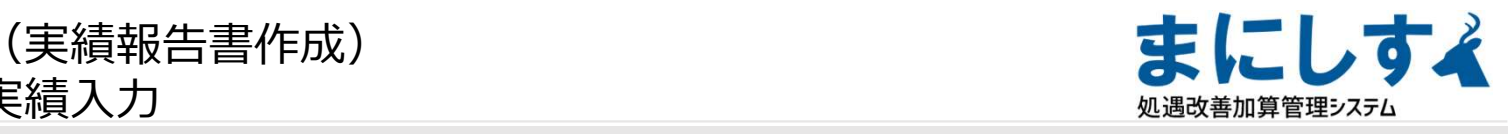

実績受取加算額入力

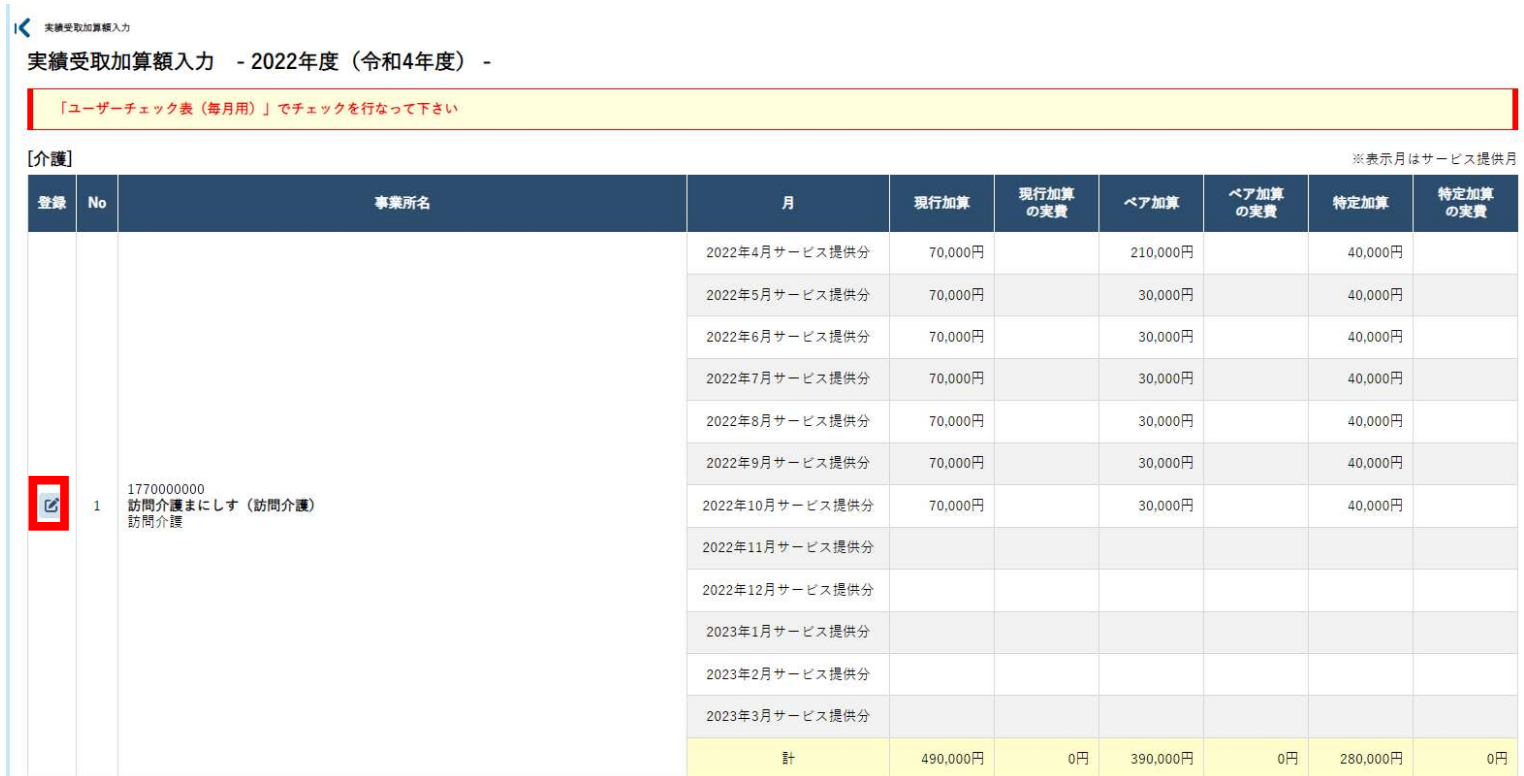

左のメニューから 実績入力【実績】→実績受取加算額入力を選択します。 ※このページで事業所が正しく表示されていない場合は、「マスター設定」「事業所一覧」 をご確認ください。

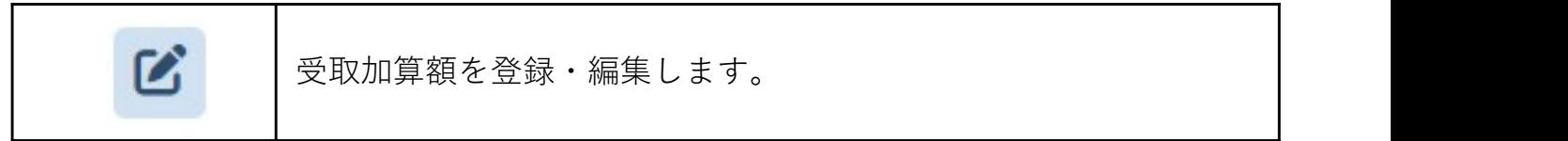

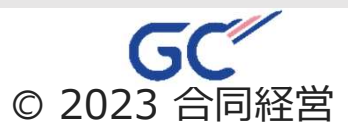

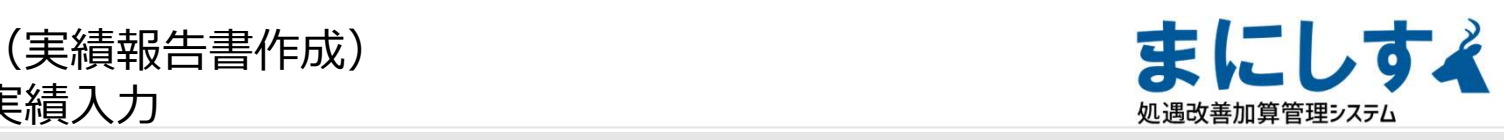

実績受取加算額入力(登録)

#### 

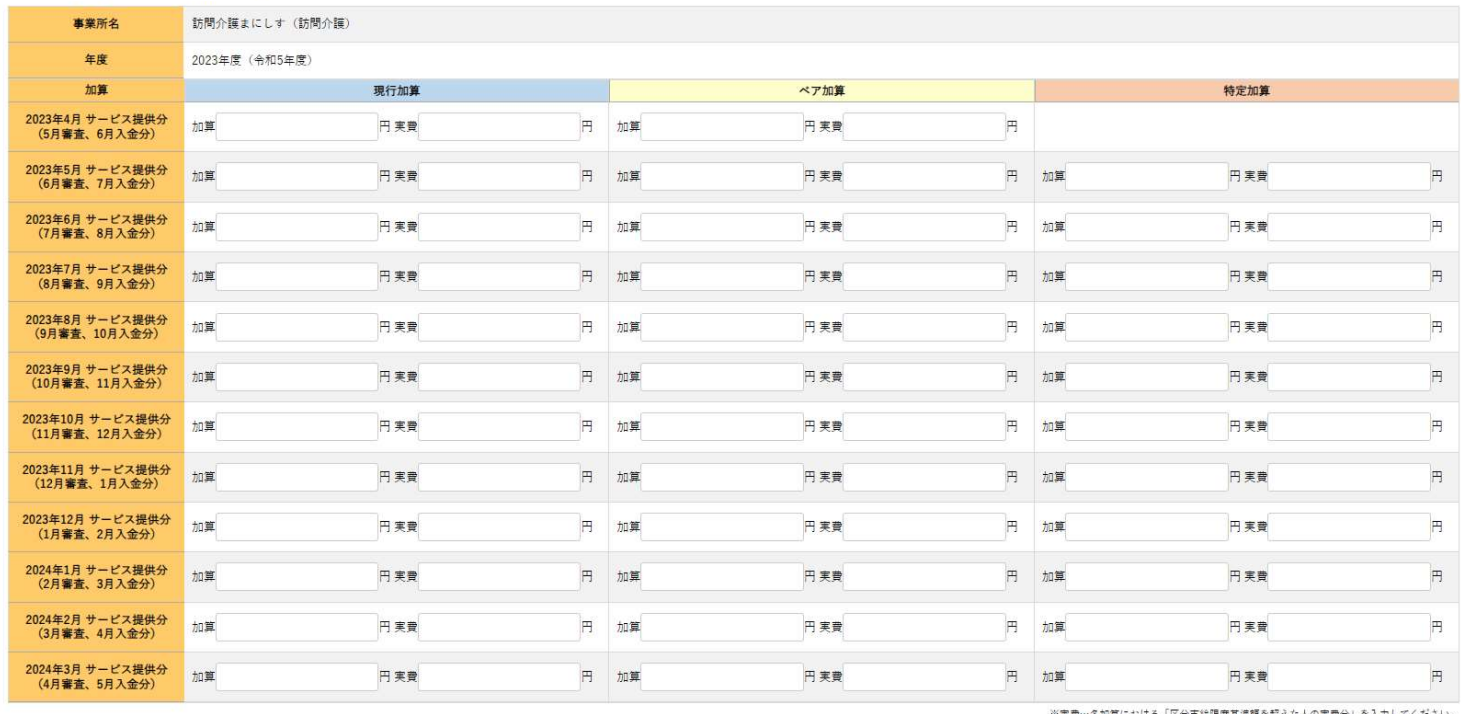

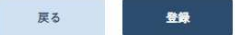

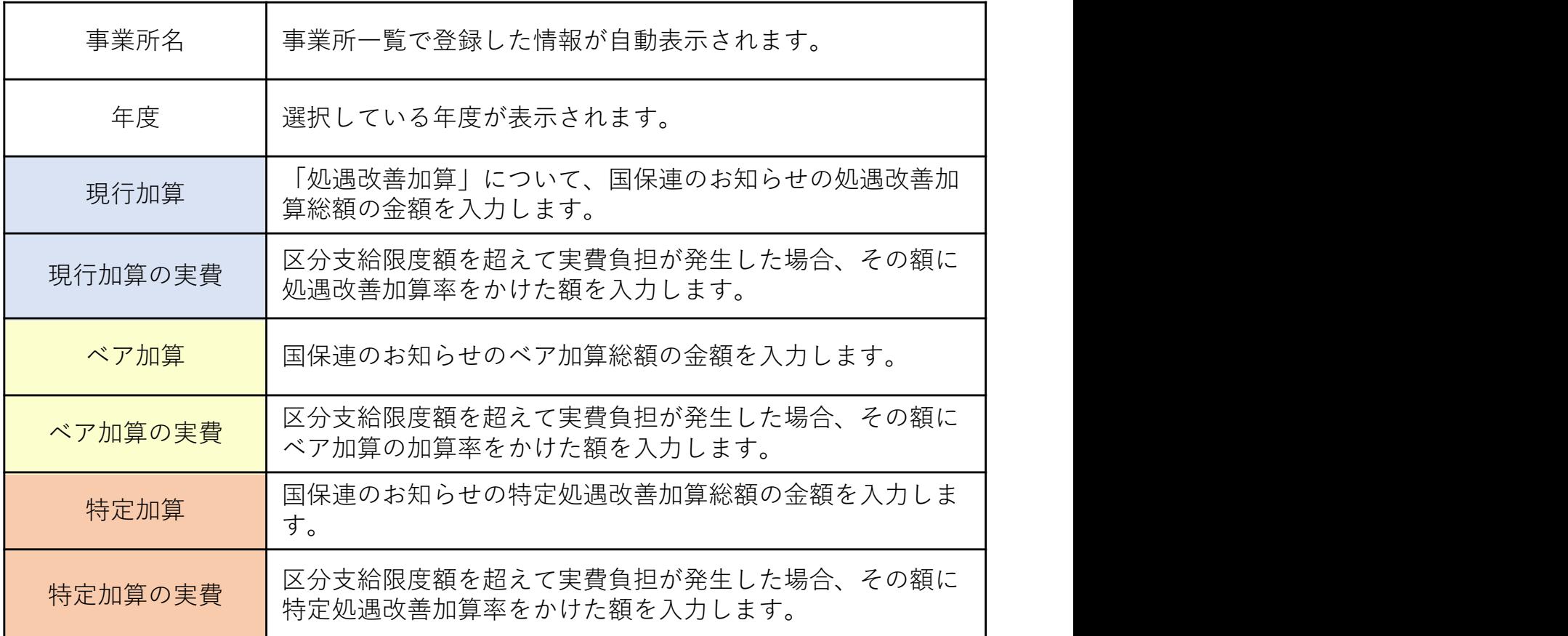

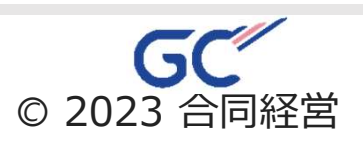

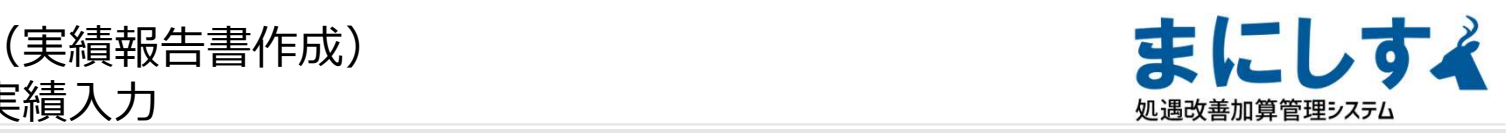

## 2022年度実績入力の注意①受取加算

( 実績受取加算額一個 > 実績受取加算額登録 、 ——<br>実績受取加算額登録 - 2022年度(令和4年度) -

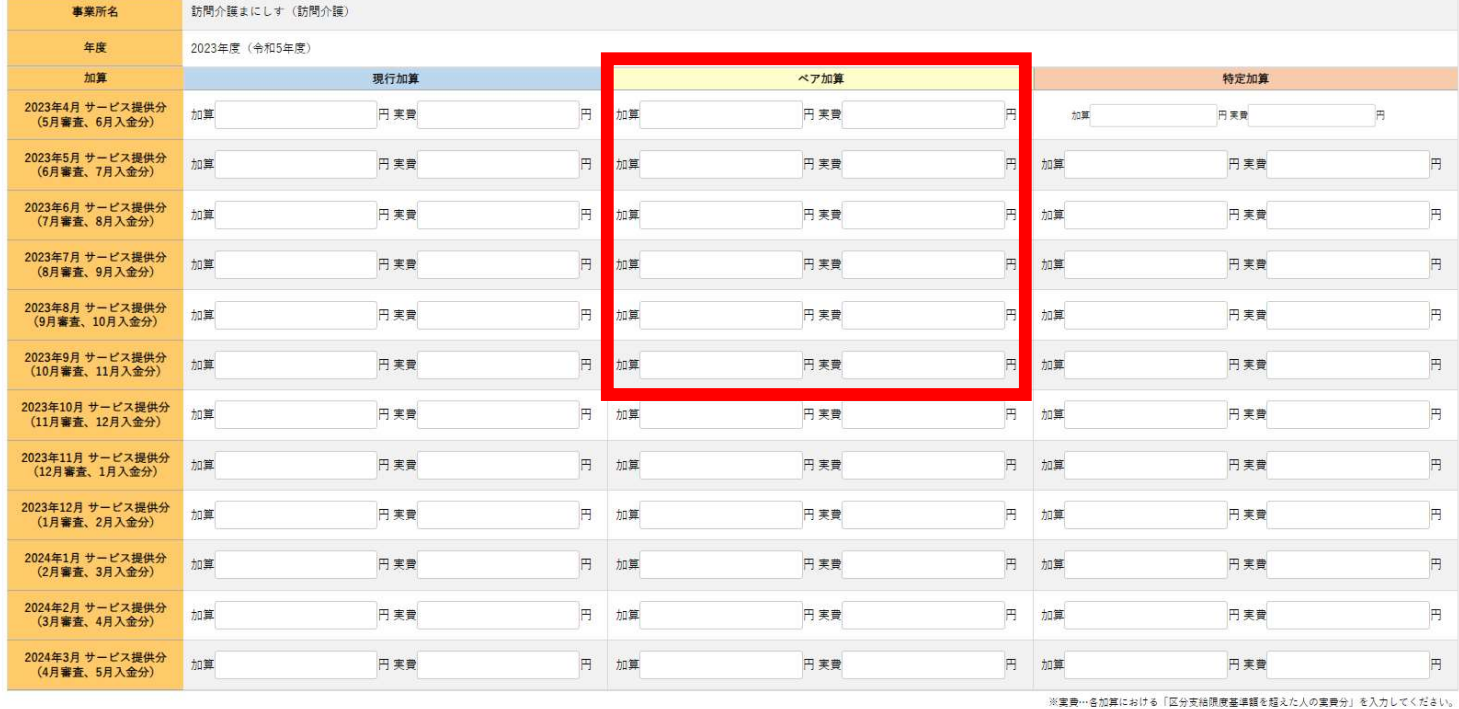

登録 戻る

・ベア加算の「2022年4月サービス提供分~2022年9月サービ ス提供分」までは「支援補助金」または「臨時特例交付金」 の額を入力してください。

・2022年9月サービス提供分以降はベア加算の受取額を入力 してください。

※支援補助金または臨時特例交付金で過誤・月遅れ分があった場合は 支援補助金または臨時特例交付金の受取額(2022年4月~9月サービス 提供分までの任意の月)へ合算して入力してください。

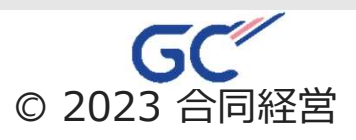

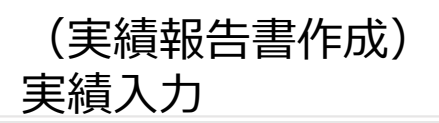

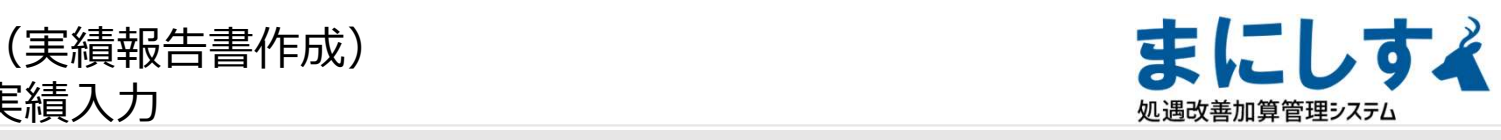

実績給与・手当入力

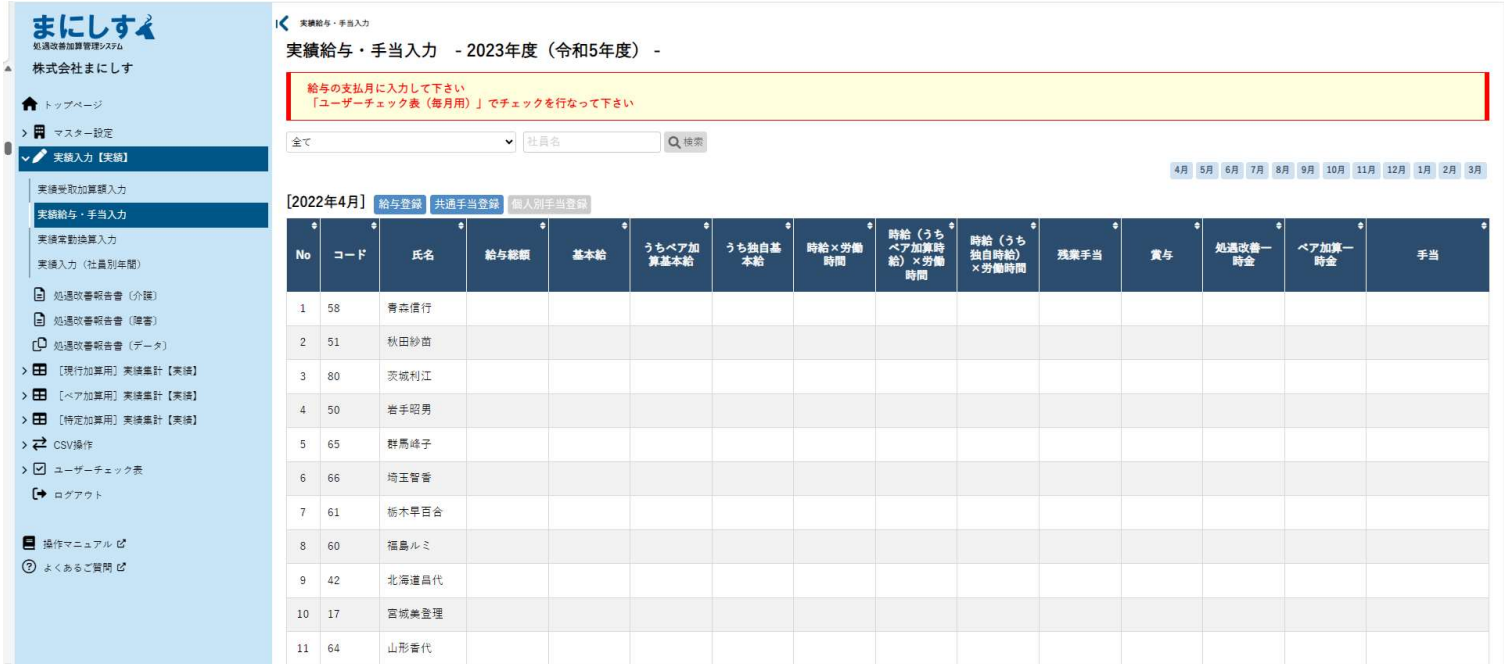

#### 左のメニューから 実績入力【実績】→実績給与・手当入力を選択します。

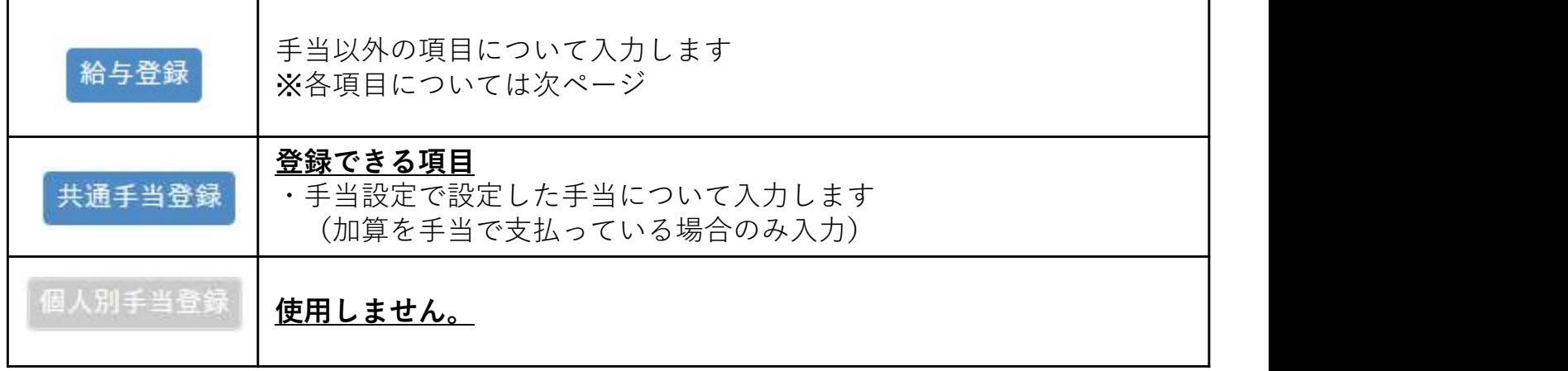

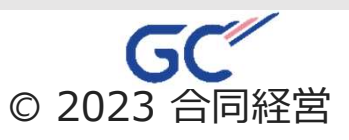

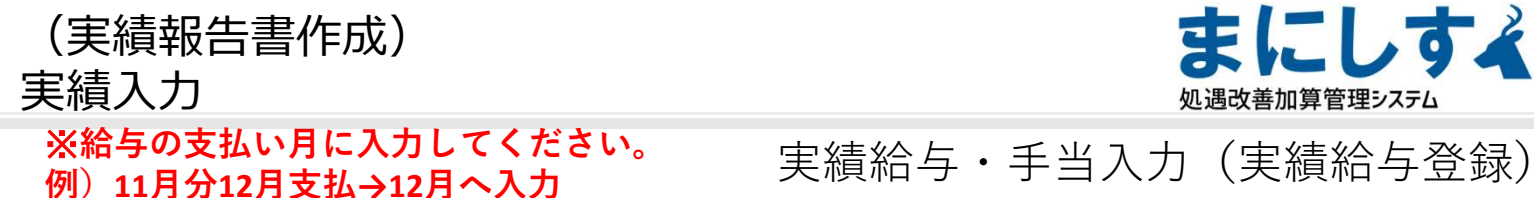

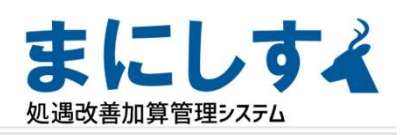

■<br>■ 前月の内容をコ

# ※給与の支払い月に入力してください。 実績給与・手当入力(実績給与登録)<br>例)11月分12月支払→12月へ入力

■ 生績給与·手当入力 > 実績給与登録

実績給与登録 - 2023年度 (令和5年度) -

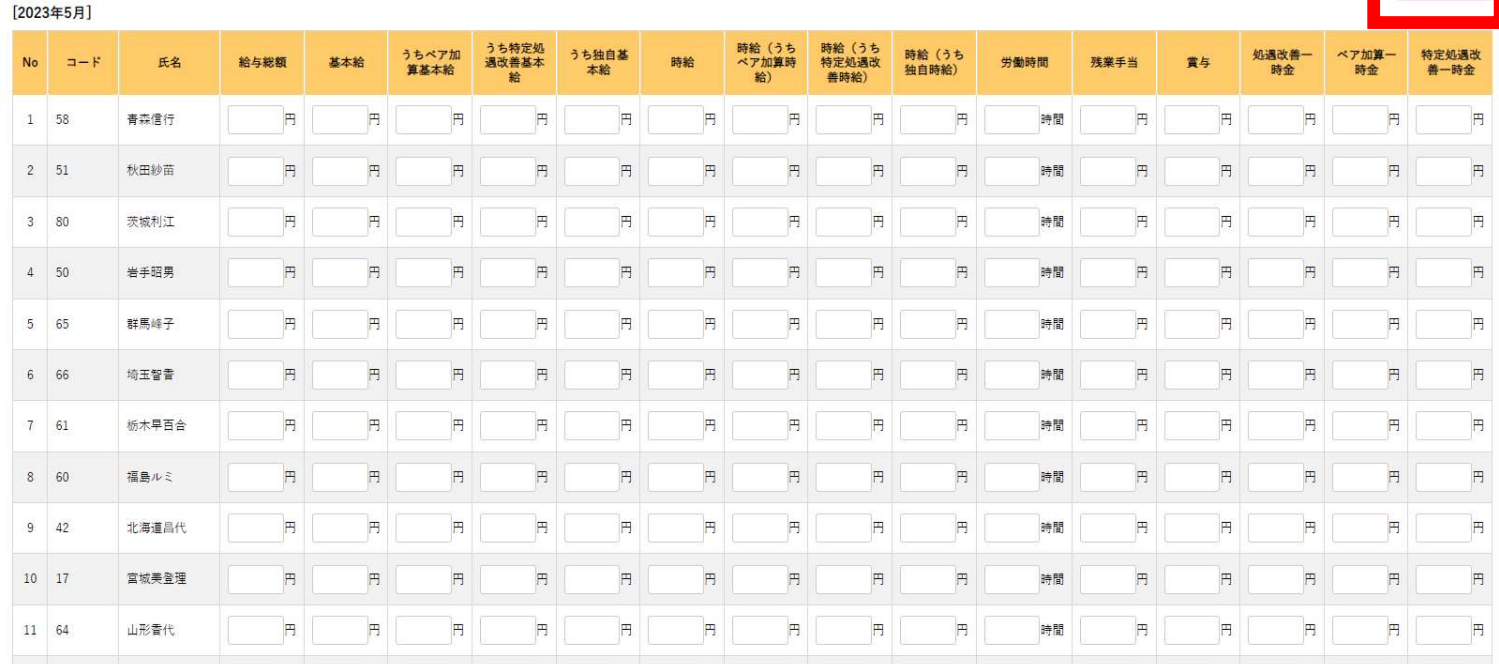

・前月の内容をを押すと前月実績の内容を転記します。

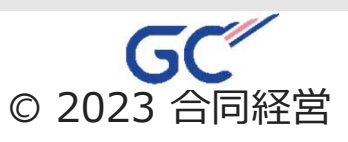

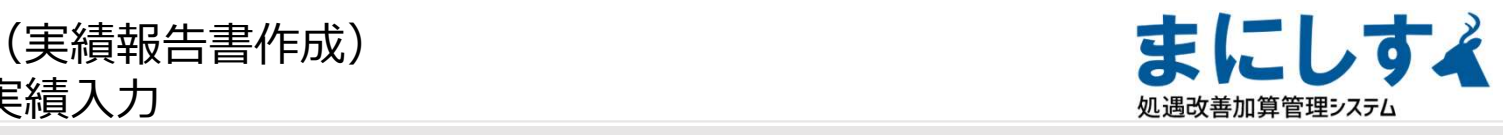

#### 実績給与・手当入力

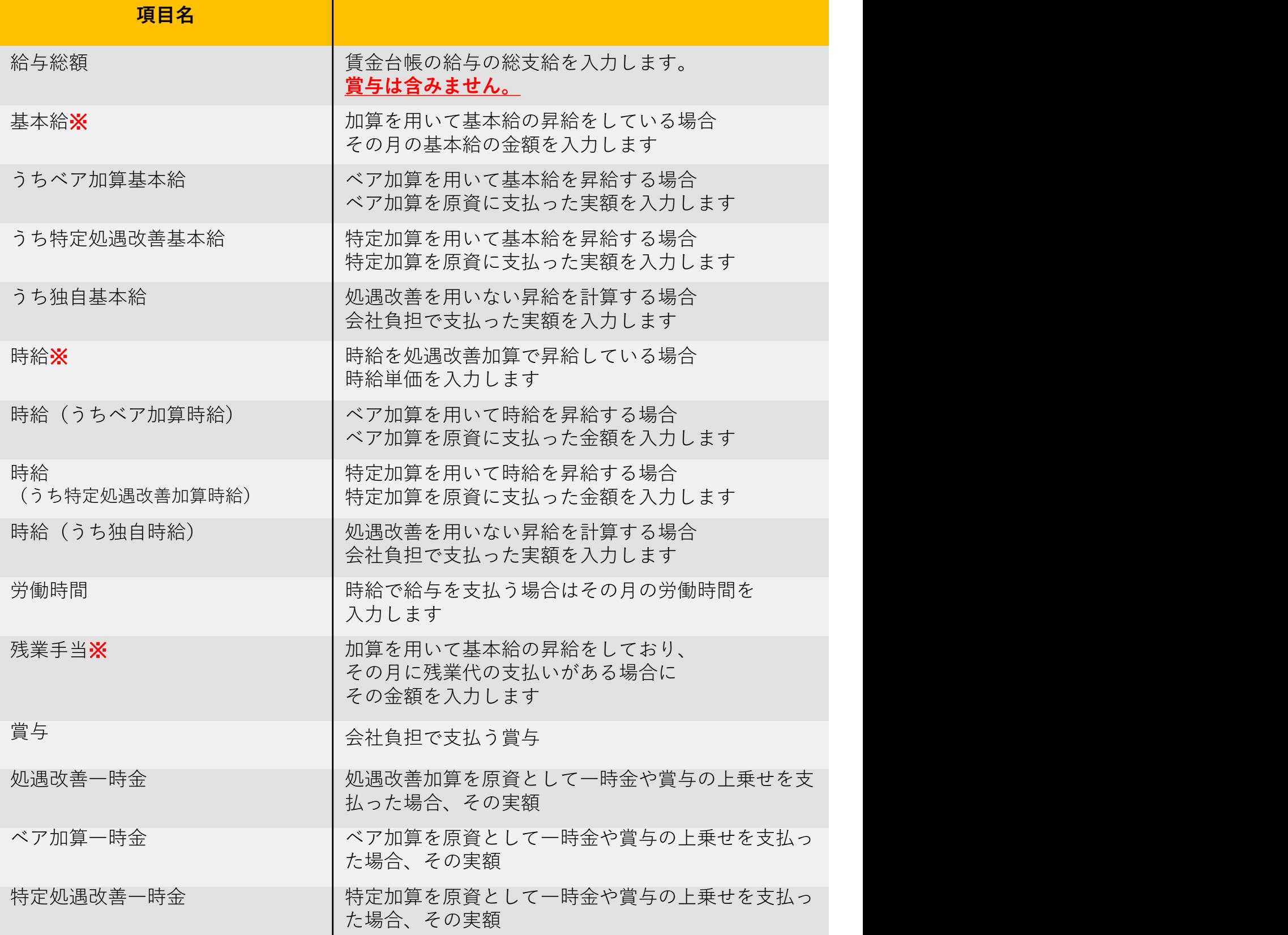

#### ※の項目へ入力する場合は「マスター設定」「社員」の画面で 「処遇改善として昇給を含む場合」への入力が必要です

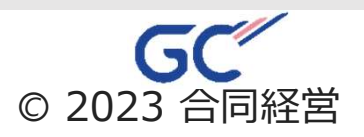

# 実績入力

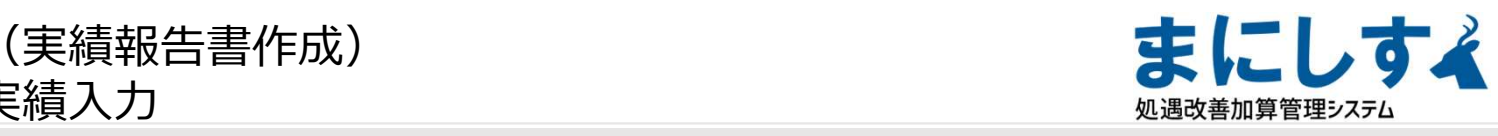

※給与の支払い月に入力してください。 実績給与・手当入力(実績共通手当登録)<br>例)11月分12月支払A12月へ入力 実績給与・手当入力(実績共通手当登録) 例) 11月分12月支払→12月へ入力

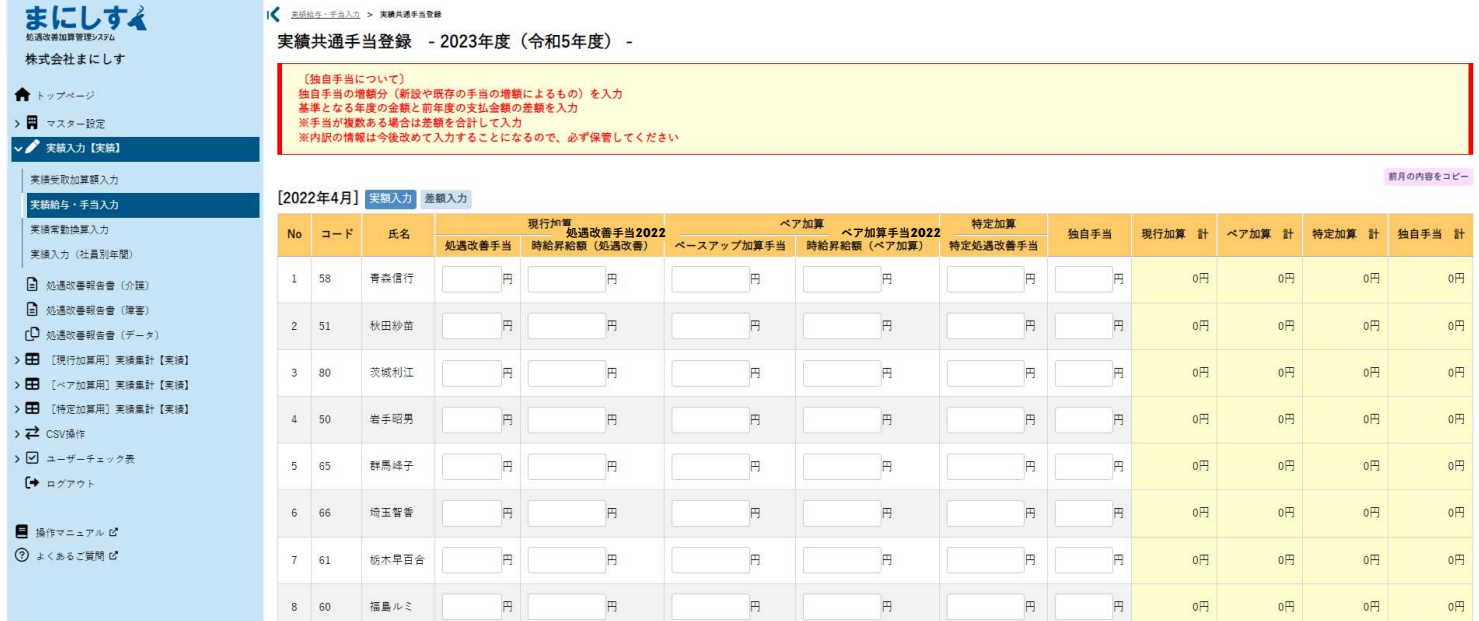

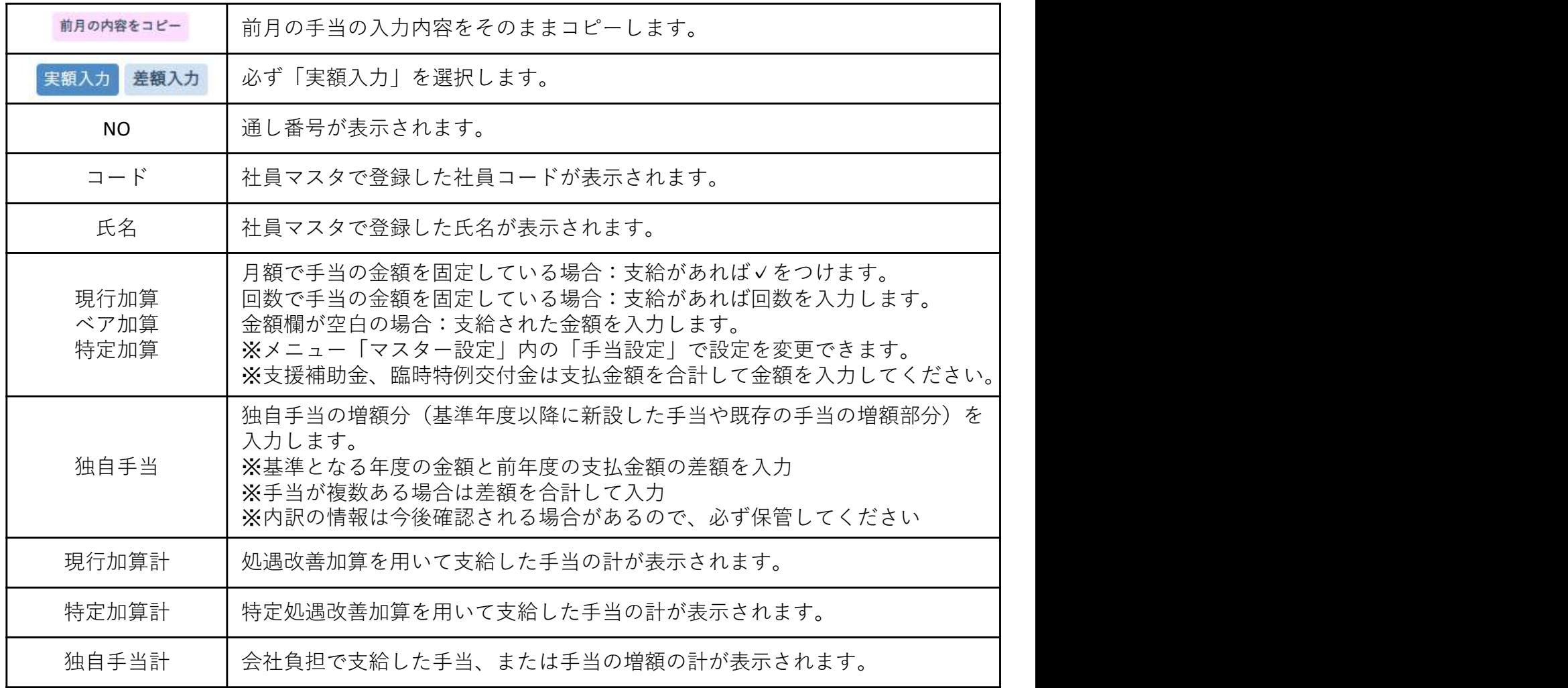

### ・支援補助金または臨時特例交付金ついては支払った金額 (基本給昇給分や手当)を合計し、入力してください。

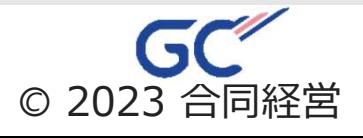

(実績報告書作成) さいしん こうしゅうしゅう はんしゅうしょう はんしゅうしょう 処遇改善加算管理システム

実績常勤換算入力

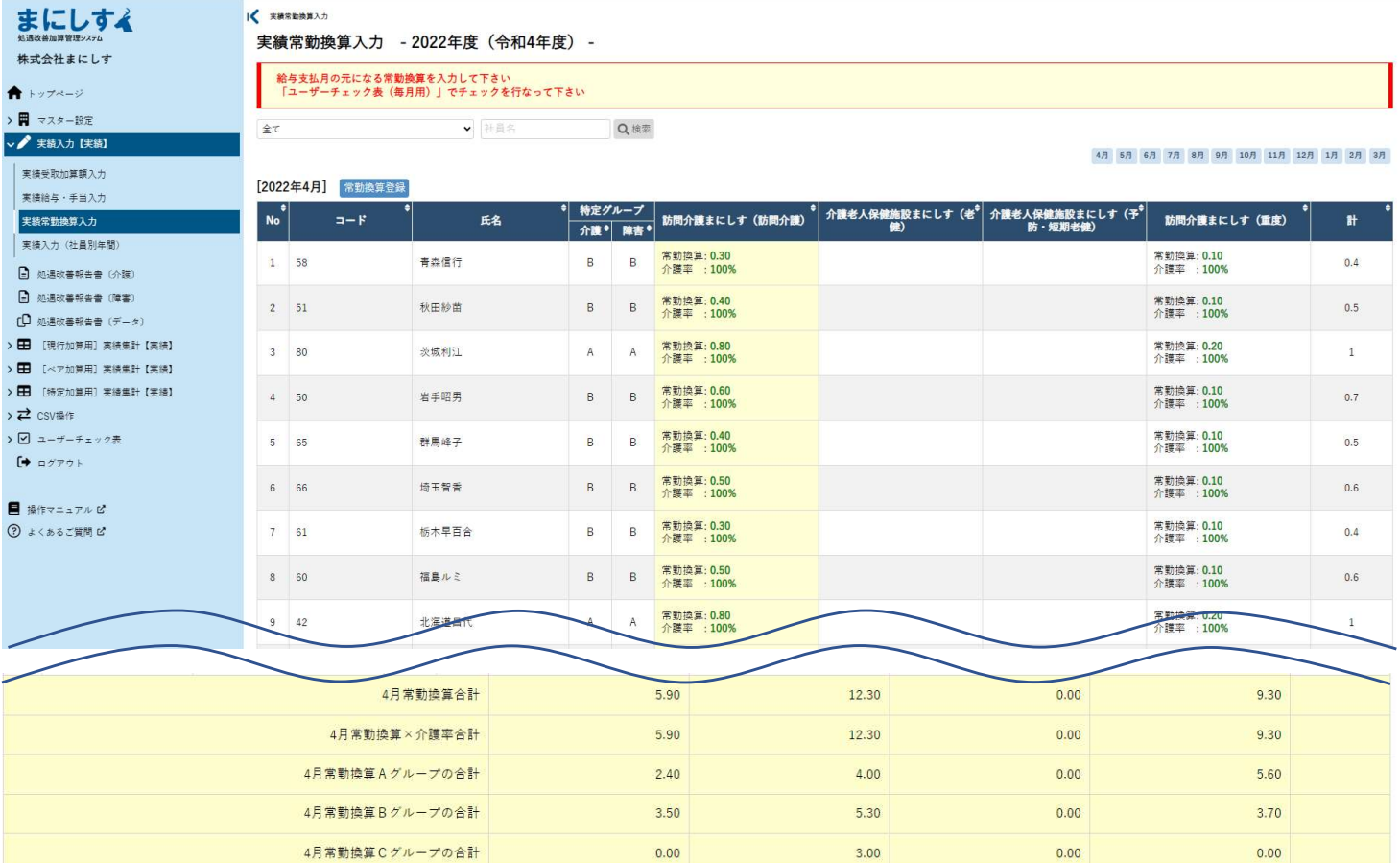

#### 左のメニューから 実績入力【実績】→実績常勤換算入力を選択します。

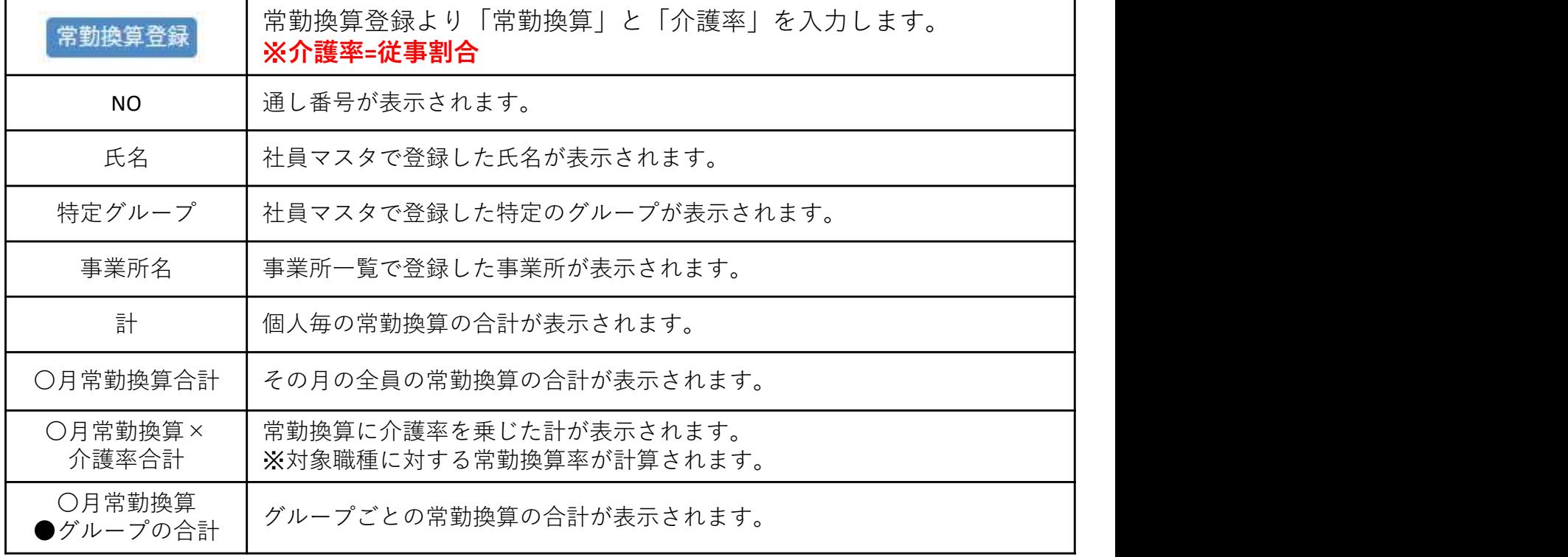

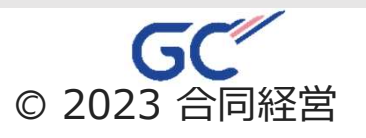

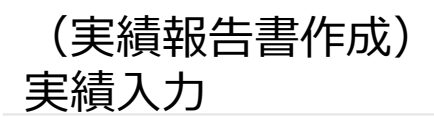

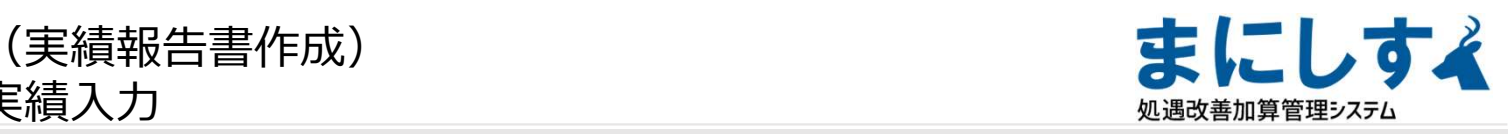

#### 実績常勤換算入力(常勤換算登録)

< 主流常動地質入力 > 実績常動換算登録

実績常勤換算登録 - 2022年度(令和4年度) -

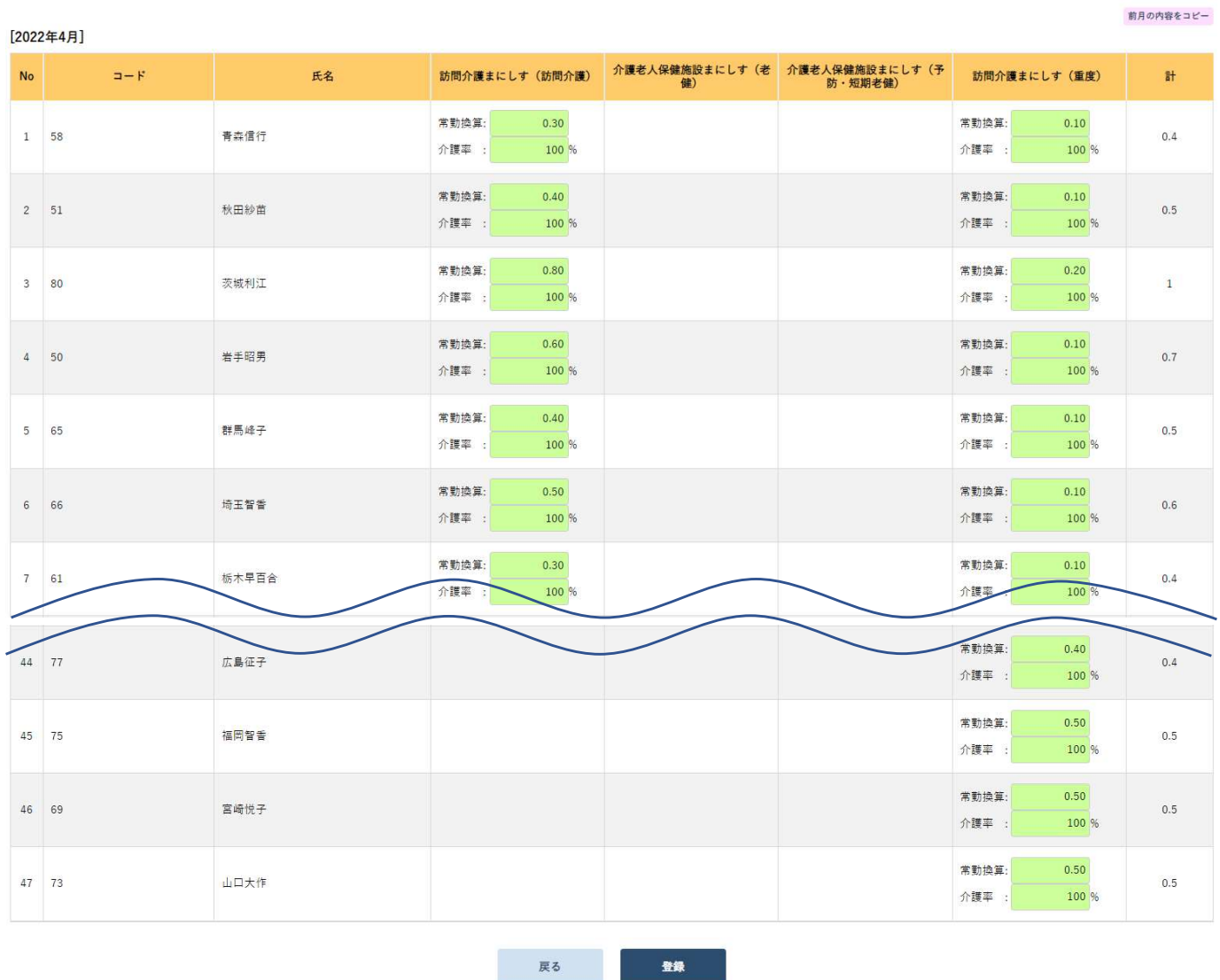

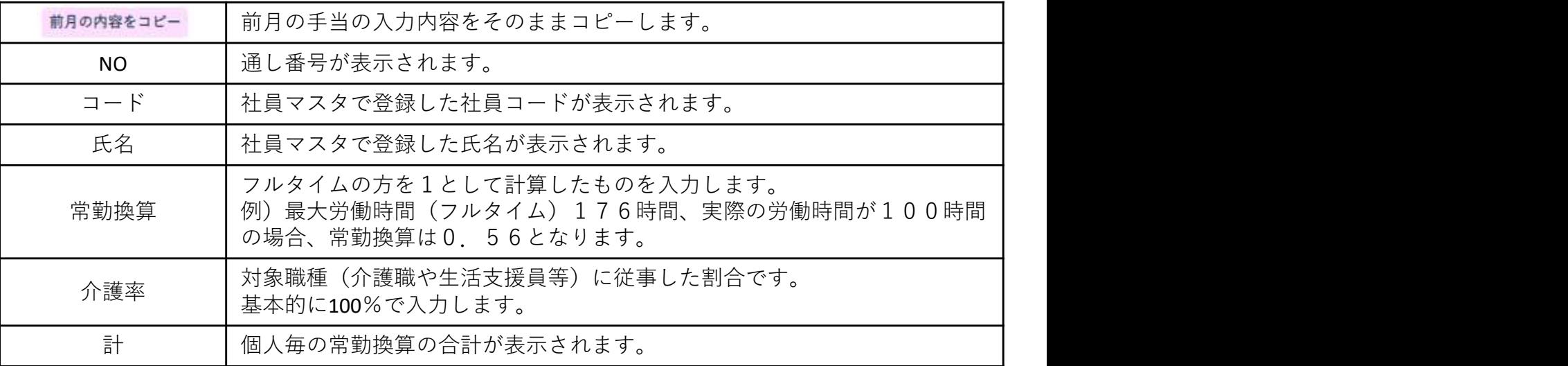

### ※Cグループの介護率は入力不要です。

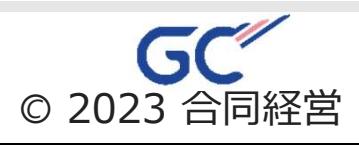

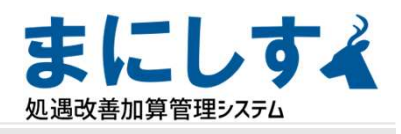

CSV

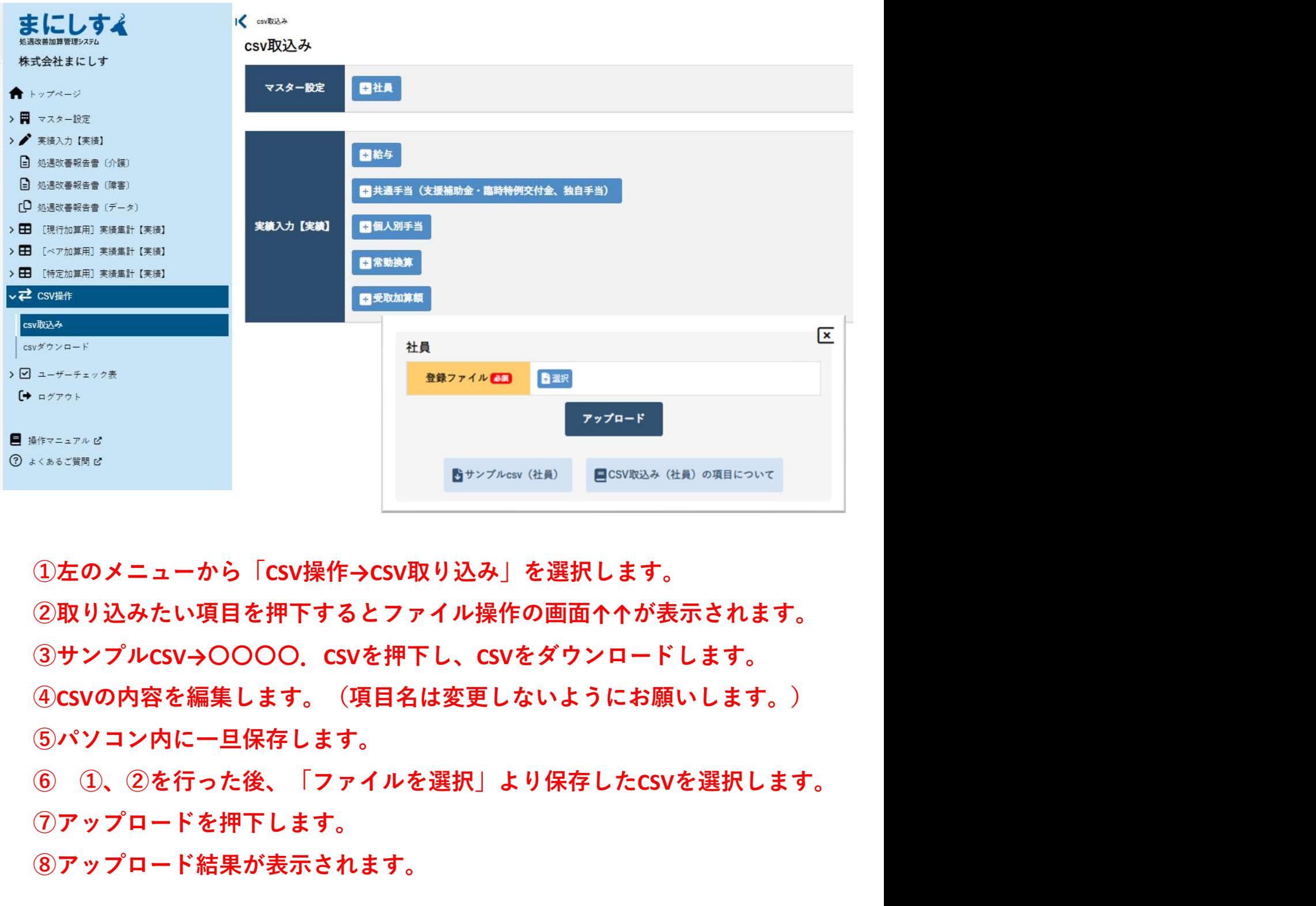

①左のメニューから「CSV操作→CSV取り込み」を選択します。

②取り込みたい項目を押下するとファイル操作の画面↑↑が表示されます。 ③サンプルCSV→〇〇〇〇.CSVを押下し、CSVをダウンロードします。

④CSVの内容を編集します。(項目名は変更しないようにお願いします。) ⑤パソコン内に一旦保存します。

⑦アップロードを押下します。

⑧アップロード結果が表示されます。

※社員のCSV:保険について、1は加入、2は未加入、3は未定となります。 ※一度取り込んだ内容を編集したい場合はCSV操作→CSVダウンロードより年度 を選択して該当の項目を押下、ダウンロードし、④から再度行ってください。 ※CSVの特性上、0から始まる数字の場合、最初の0は取り込みされません。

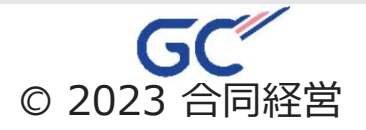